cobra® **ADRESS** PLUS

# Dokumente verwalten

©Copyright 2018 cobra – computer's brainware GmbH

cobra Adress PLUS®, cobra CRM PLUS®, cobra CRM PRO® und cobra CRM BI® sind eingetragene Warenzeichen der cobra – computer's brainware GmbH. Andere Begriffe können Warenzeichen oder anderweitig geschützt sein und werden hier ohne jegliche Gewährleistung der freien Verwendbarkeit benutzt.

Alle Rechte vorbehalten. Nachdruck, auch auszugsweise, verboten. Kein Teil dieses Werkes darf ohne schriftliche Einwilligung der cobra GmbH in irgendeiner Form (Fotokopie, Mikrofilm, Scan oder ein anderes Verfahren) – auch nicht für Zwecke der Unterrichtsgestaltung – reproduziert oder unter Verwendung elektronischer Systeme verarbeitet, vervielfältigt oder verbreitet werden.

Dieses Dokument stellt keine Zusicherung von Produkteigenschaften dar. Der Funktionsumfang Ihres Produktes kann vom hier dargestellten Funktionsumfang abweichen.

Änderungen, Irrtümer und Druckfehler vorbehalten.

Bearbeitet von Harald Borges.

Stand Juli 2018

www.cobra.de

# **Dokumente verwalten**

Es gibt mehrere Möglichkeiten, Dokumente einer Adresse zuzuweisen:

- Den Schriftverkehr mit einer Versicherung weisen Sie bei aktivierter Dokumentenverwaltung manuell im Fenster »Kontakte« dem jeweiligen Kontakt zu.
- Einen Personalbogen hängen Sie der Adresse der betreffenden Person direkt (ohne Umweg über einen Kontakt) an.
- Mit aktivierter Dokumentenverwaltung lässt sich dieser Vorgang auch automatisieren.

Dokumente werden also entweder einer Adresse oder nur einem einzelnen Kontakt dieser Adresse zugewiesen.

### **Automatische Dokumentenverwaltung**

#### **Voreinstellungen**

Unter »Datei: Datenbank: Dokumentenverwaltung« wird die Dokumentenverwaltung vom Systemverwalter konfiguriert. Ihr Systemverwalter legt dabei unter anderem fest,

- ob Dokumente wie Briefe, E-Mails usw., die aus cobra heraus verfasst werden, automatisch im System gespeichert werden,
- ob Sie gefragt werden sollen, ob Sie Dokumente speichern wollen,
- unter welchem Pfad welche Dokumente abgelegt werden.

Diese Art der Dokumentenverwaltung hat für Sie den Vorteil, dass Sie Dokumente jederzeit wieder aufrufen können und Ihre gesamte schriftliche Kommunikation vollständig und übersichtlich dokumentiert wird. Über eine Dokumentensuche, die Ihr Systemverwalter in Ihre Ansichten integrieren kann, lassen sich Dokumente gezielt wieder auffinden und einsehen. Die Vergabe der Zugriffsrechte bestimmt darüber mit, welche Dokumente welcher Adressen Sie einsehen dürfen.

Hat der Systemverwalter eingestellt, dass Dokumente nur mit Ihrer Einwilligung gespeichert werden sollen, wird Ihnen – je nach Dokumenttyp – folgende Frage gestellt:

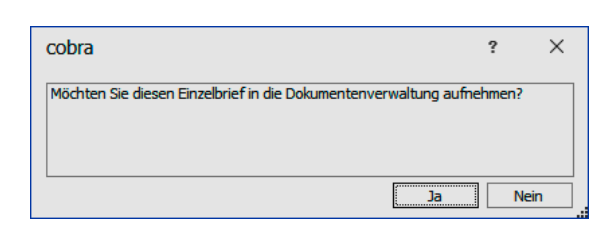

- Klicken Sie »Ja« an, wird das entsprechende Dokument später im entsprechenden Verzeichnis auf Ihrer Festplatte hinterlegt, wenn es fertiggestellt ist.
- Außerdem wird das entsprechende Textprogramm mit der von Ihnen gewählten Vorlage geöffnet.
- Gleichzeitig wird ein Kontaktfenster geöffnet. In diesem Fenster erfassen Sie die Kontaktdaten. Sie können den Kontakt speichern und schließen, auch wenn das dem Kontakt zu hinterlegende Dokument selbst noch nicht gespeichert wurde.
- Haben Sie den Brief geschrieben, gespeichert und das Textprogramm geschlossen, wird der Link auf das Dokument im Kontakt gespeichert.
- Die cobra Dokumentenverwaltung verfährt analog auch mit anderen Dokumentenarten.

Sie können das entsprechende Dokument jederzeit wieder über den zugehörigen Kontakt aufrufen.

## **Dokument in einem Kontakt hinterlegen**

- Wählen Sie in der Tabelle oder der Adressmaske jene Adresse, zu der Sie einen Kontakt erfassen möchten.
- Klicken Sie mit der rechten Maustaste in die Kontakthistorie. Erteilen Sie aus dem Kontextmenü den Befehl »Neu«.
- Oder öffnen Sie einen bereits vorhandenen Kontakt zum Bearbeiten.

Der Dialog »Kontakt« erscheint.

*Ihr Systemverwalter kann statt des abgebildeten Dialoges auch anders gestaltete Dialoge zur Kontakterfassung mit einem anderen Layout und anderen Feldern einrichten. Es ist also möglich, dass Ihr Kontaktdialog anders aussieht als der hier abgebildete.*

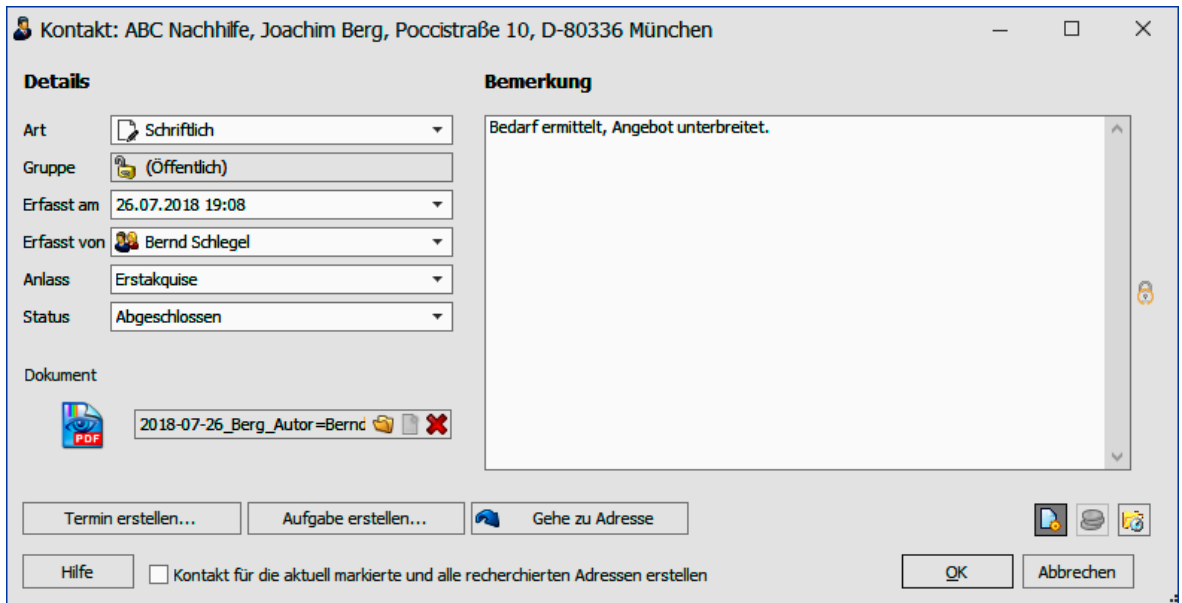

*Der Bereich »Dokument« steht nur zur Verfügung, wenn die Dokumentenverwaltung aktiviert ist.*

Mit den Schaltflächen **b. E is** öffnen und schließen Sie die Funktionen »Dokument« und »Mandant & Projekt«.

Dokument....................... Sie können hier ein Dokument oder einen ganzen Ordner manuell zuweisen. Über diese Verknüpfung lassen sich das Dokument oder der Ordner später direkt aufrufen.

OK......................................Der Kontakt wird der aktuellen oder den recherchierten Adressen zugewiesen und die Dialogbox geschlossen.

Sie können das anhängende Dokument später direkt aus der Kontakthistorie öffnen. Dazu klicken Sie es in der Kontakthistorie einfach an oder erteilen aus dem Kontextmenü den Befehl »Dokument öffnen«.

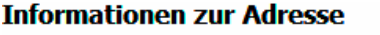

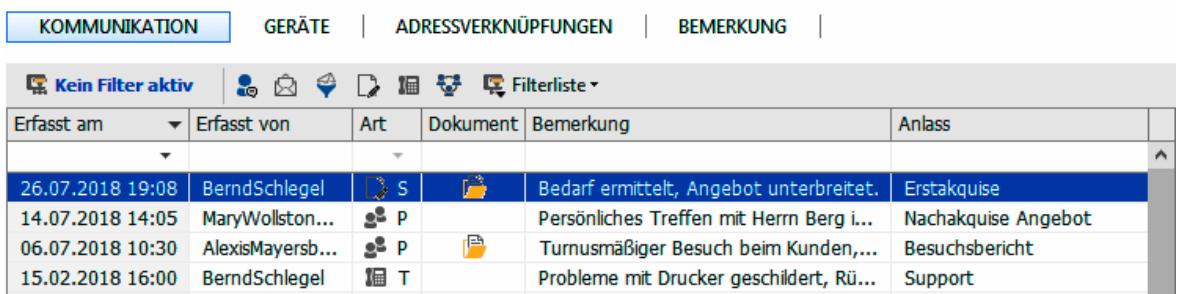

#### **cobra - computer's brainware GmbH**

Weberinnenstraße 7 D-78467 Konstanz

Telefon 07531 8101-0 Telefax 07531 8101-22 info@cobra.de

www.cobra.de